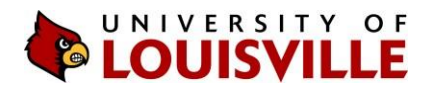

## Step-by-Step Running a **What-If Advisement Report** in ULink

*Last updated June 9, 2020* 

The what-if advisement report is a tool designed to help you and your advisor evaluate academic progress toward the completion of your academic requirements for graduation for the approved academic plan(s) you specify in the what-if options. **The What-If Advisement Report is an unofficial guide only**. It does not imply degree clearance, nor does it take the place of an official degree check performed by your academic advisor. Please review your what-if advisement report thoroughly with your academic advisor.

**NOTE**: If you are an intended major *[\(What is this?\)](http://louisville.edu/advising/backpack/intended/)*, we encourage you to use the What-If Advisement Report to evaluate your progress toward an approved plan. Once you have been accepted into the approved plan, you can then use the Standard Advisement Report [t](http://louisville.edu/advising/backpack/standard/)o evaluate your progress.

**NOTE:** Only **first-time, non-transfer students who entered Summer 2010 and later** are eligible to run a What-If Advisement Report in ULink. Transfer students who entered UofL Summer 2010 and later will be eligible by the end of the Spring 2011 semester.

- 1. Log in t[o ULink](http://ulink.louisville.edu/) and go to the Student Services tab.
- 2. Look for the "Undergraduate Advising" box and go to the "Student Center."
- 3. Choose "My Academics."
- 4. Choose "Create a what-if scenario."
- 5. Choose "Create New Report."

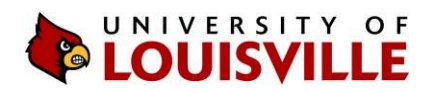

6. **Career**: Leave "Undergraduate" selected under the Career column.

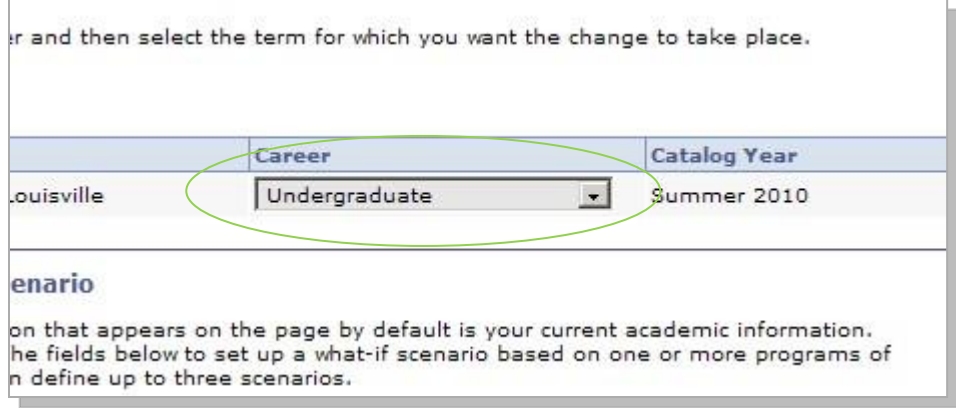

7. **Academic Program**: Under the Academic Program column, choose the program that you would like to use for this what-if scenario.

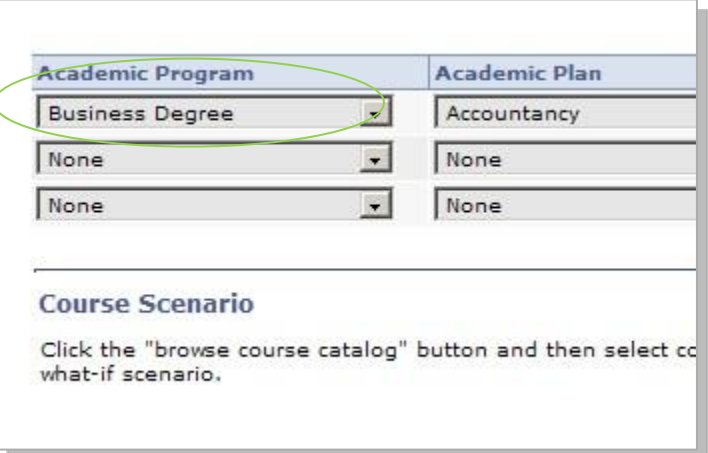

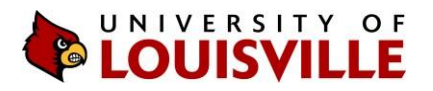

8. **Academic Plan**: Under the Academic Plan column, choose the plan that you would like to use for this what-if scenario.

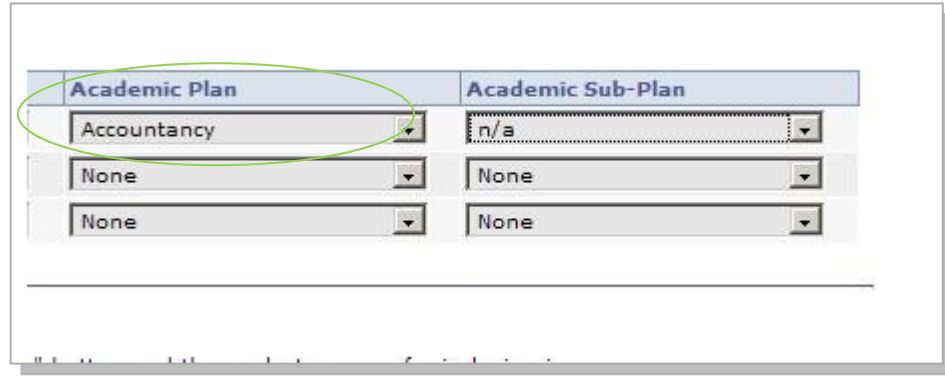

9. **Additional Major or Minor**: You can also select another major or a minor by adding the Academic Program, Academic Plan and Academic Sub-Plan (if applicable) on the next row.

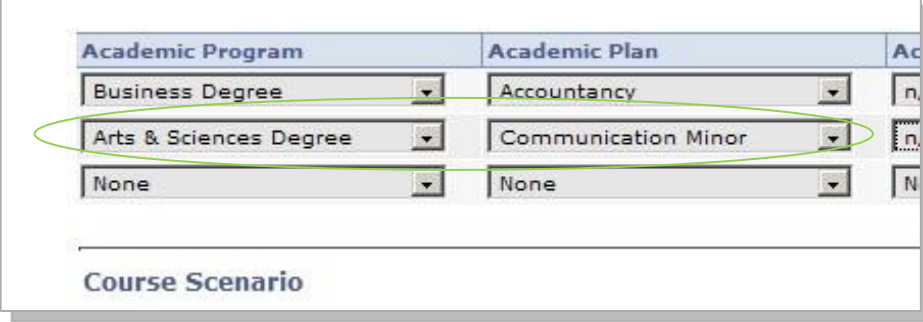

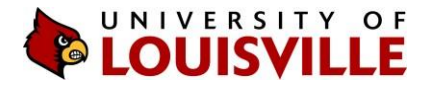

10. **What-If Courses** *(optional)*: You can also create a course what-if scenario, where you can simulate an advisement report that will include the courses you are thinking about taking.

To add courses to your what-if course list, select the "browse course catalog" button.

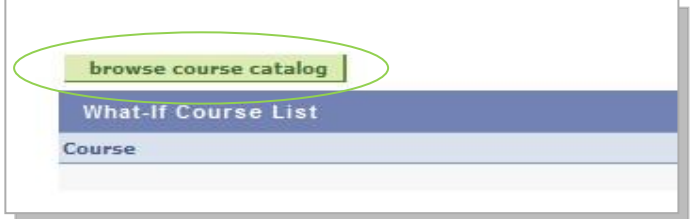

Once you find the course(s) in the alphabetical list, choose the "select" button to add the course(s) to the what-if course list.

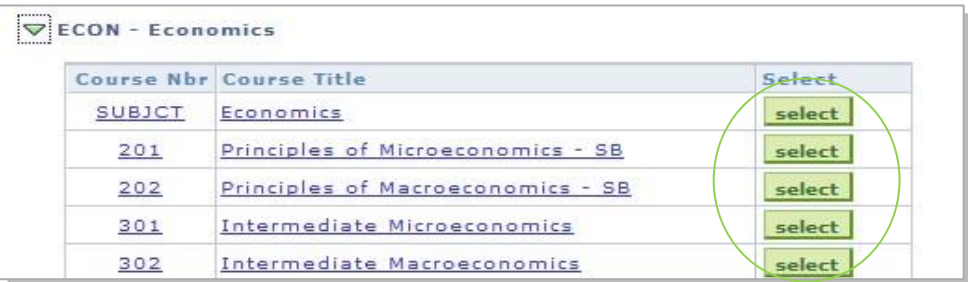

Under the Course Topic, select the desired option. Under the Term column, select the term in which you would like to simulate the courses.

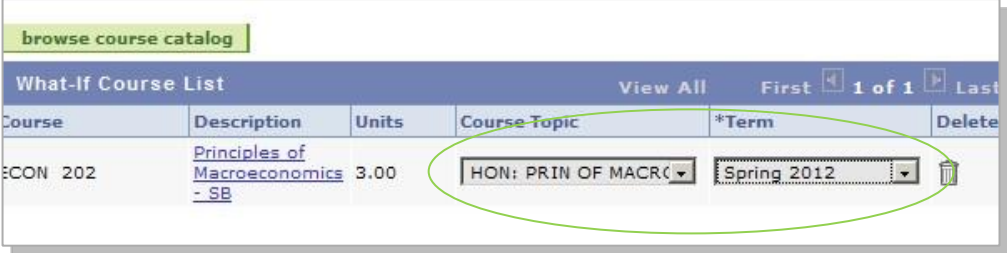

11. **Submit the request**: Once you have set all the desired program, plan, courses and other options, choose the Submit Request button.

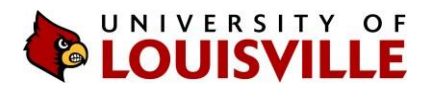

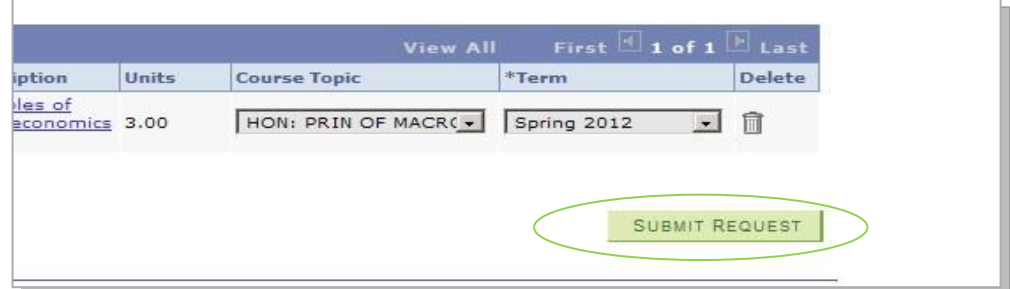

## 12. **Expand All**: Hit "expand all."

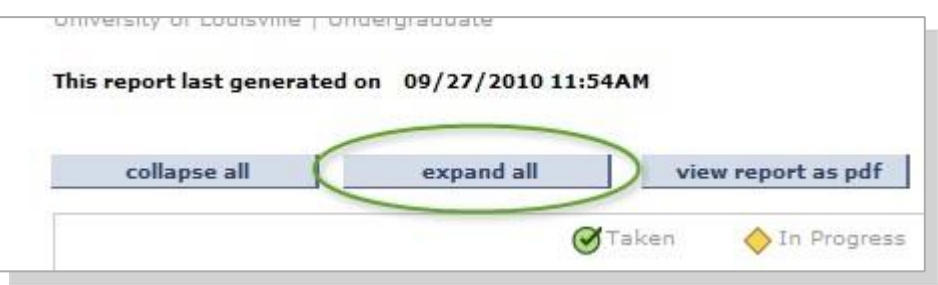

13. **Icons**: Notice the icon legend just above the Disclaimer section. On your report, course lists will display one of the icons if you have taken a course, are currently taking a course, have added a specific course to your planner or have added a course to the what-if scenario.

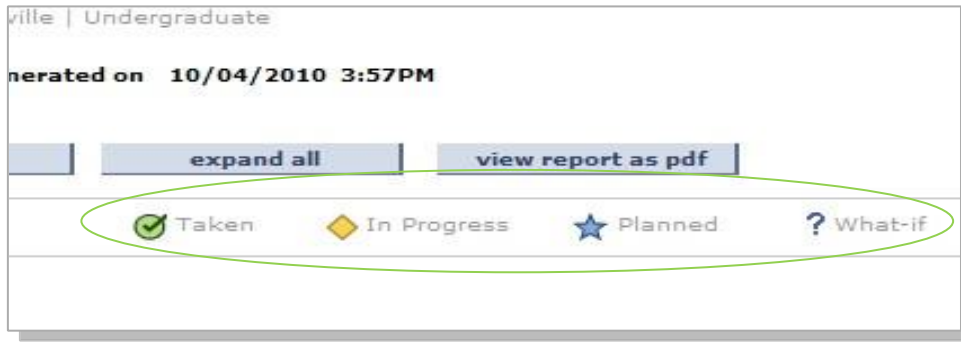

14. **Expand/Collapse**: The small green arrow next to the headings allows you to expand or collapse sections of the report.

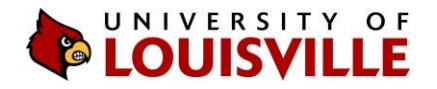

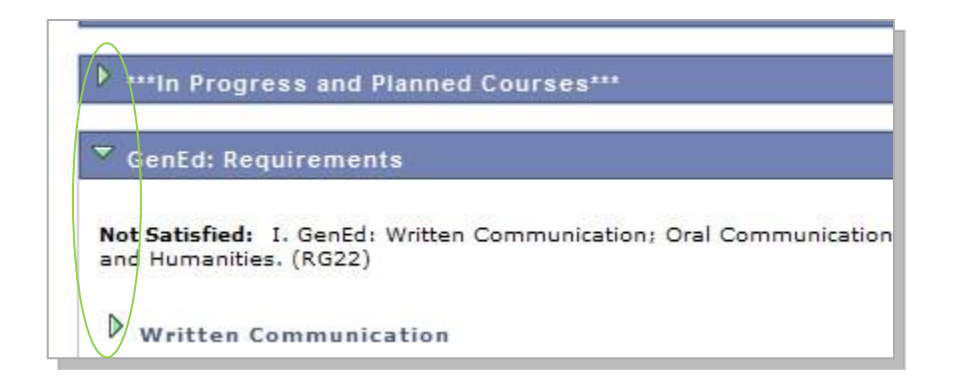

15. **Satisfied vs. Not Satisfied**: Degree requirements that you have met will be labeled as "Satisfied" while those that are not met will be labeled as "Not Satisfied."

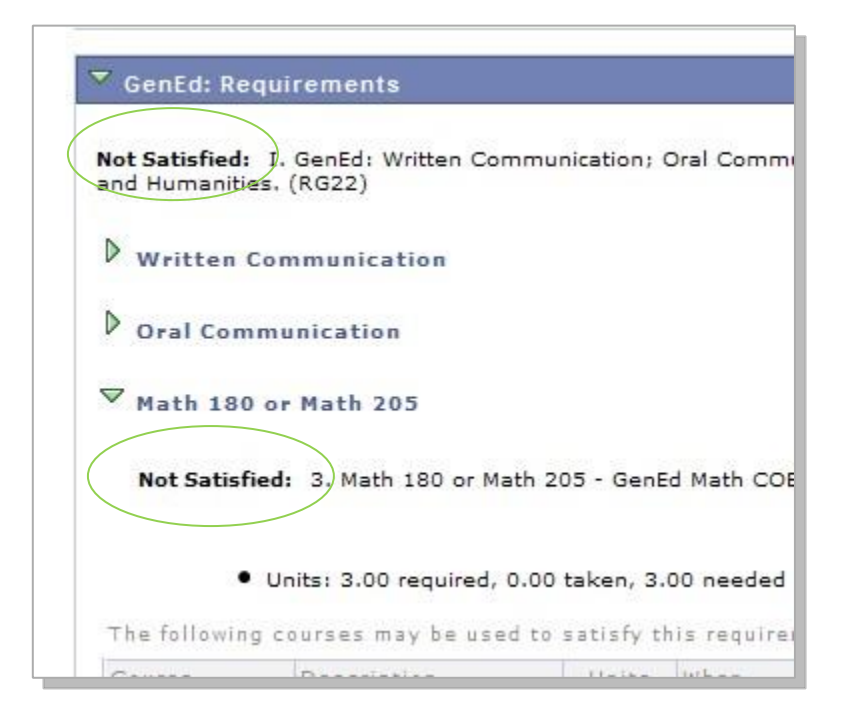

16. **Course List Pagination**: Keep an eye out for course list pagination. By default, the standard advisement report will show the first 10 courses that are eligible to fulfill a requirement. For lists with more than 10 courses, you can navigate to each page or you can choose the "View All" option.

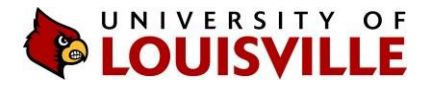

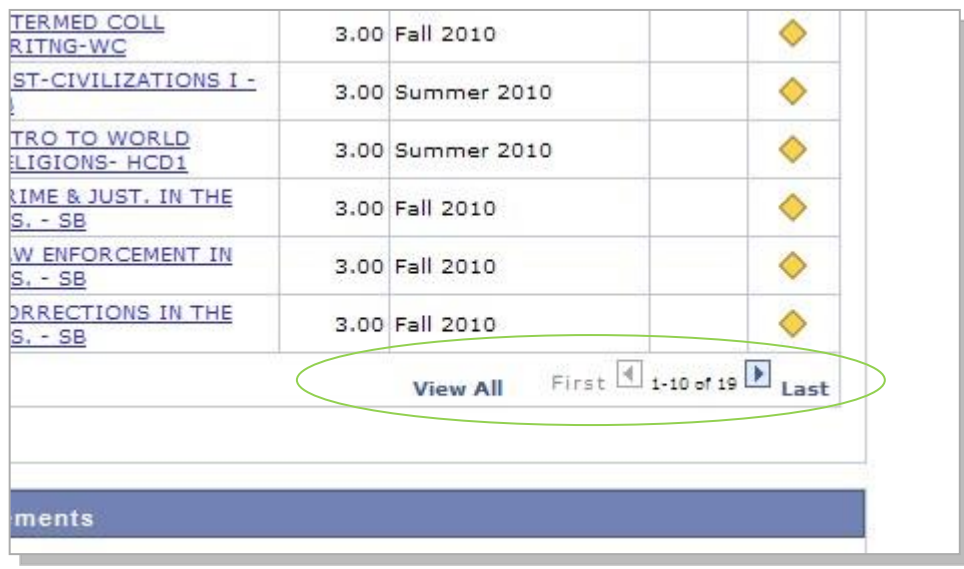

17. **View report as PDF**: A print-ready PDF version of the report is available by clicking on the "view report as PDF" option.

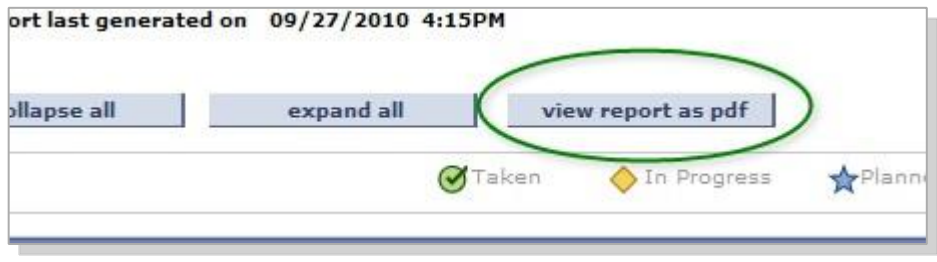

- 18. **Disclaimer**: Includes all official disclaimers and other information you will need to keep in mind when using an advisement report.
- 19. **\*\*\*In Progress and Planned Courses\*\*\***: This lists all the courses you are taking in the current semester. It also lists any courses that you added to your Course Planner and any incomplete courses.
- 20. **You can ignore notes in parentheses that look like "(R 1719, LN 10)**," for example. Those figures are for internal use only.

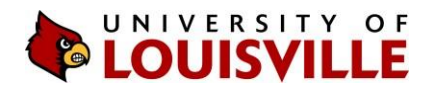

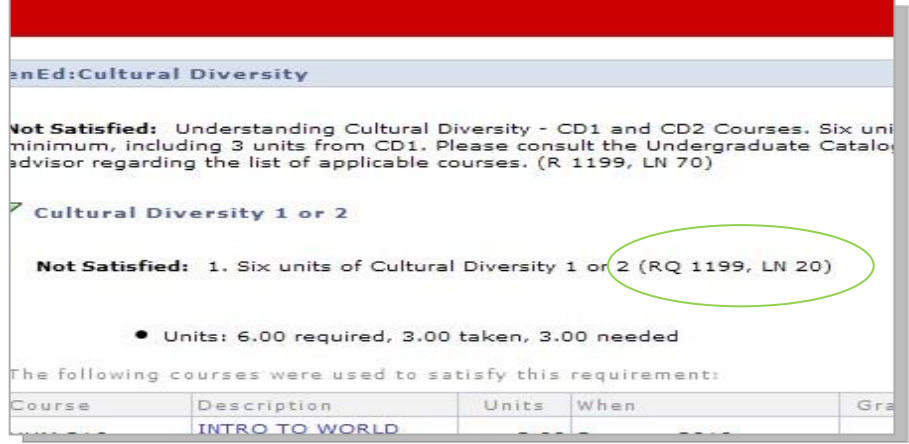

21. **Enrollment**: If you are eligible to register for courses at the time you are using the What-If Advisement Report, you can enroll for specific courses from the report by clicking on the course title.

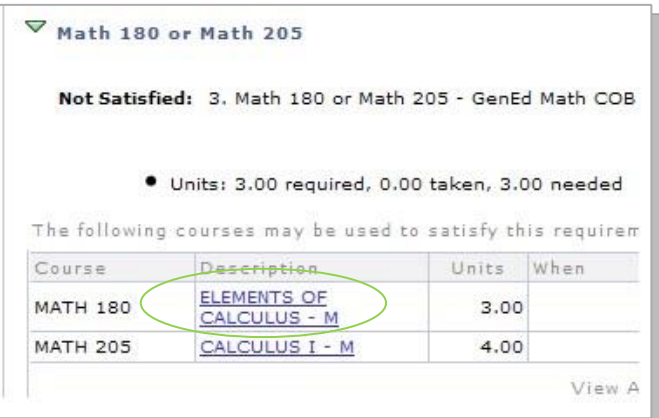

At the next screen, you can read the course description, view prerequisite requirements and other information about the course. To select a particular section of the course, choose "view class sections."

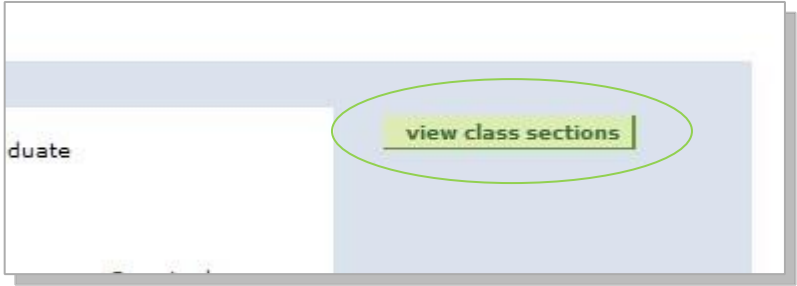

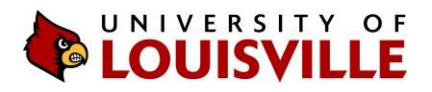

The results will display below the Description on the same page. Scroll down and choose the correct semester and click "show sections."

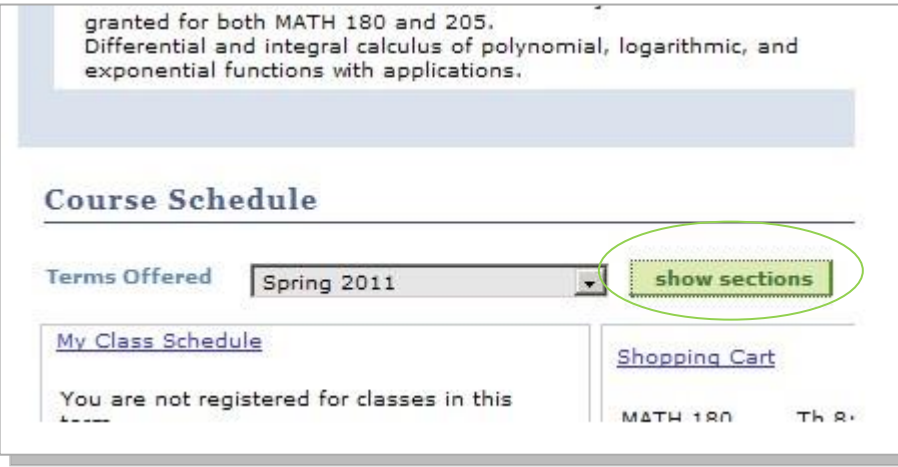

Choose "select" next to the section of the course you would like to take.

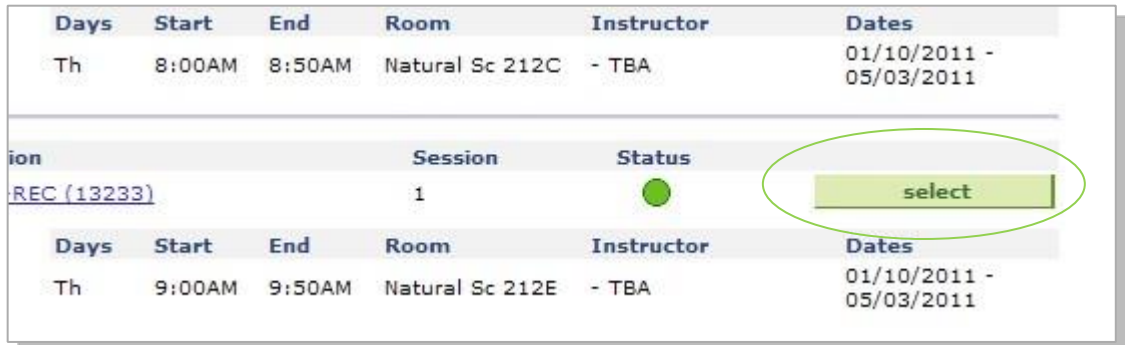

This will add the course to your enrollment shopping cart.

**More information about the shopping cart and registering for classes** <http://louisville.edu/registrar/registration-information/webreg.html>